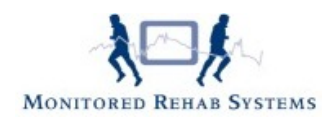

# Patiëntoverzicht

## **Inhoud**

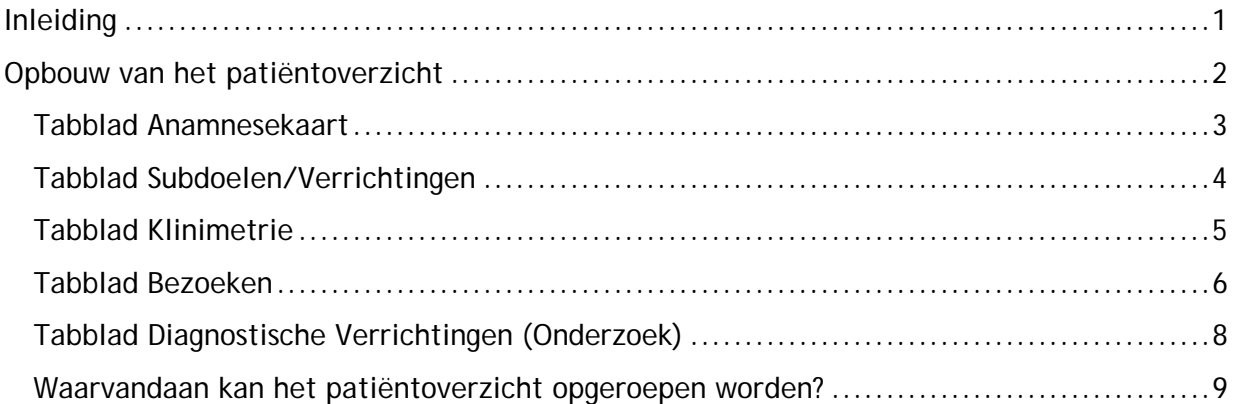

## <span id="page-0-0"></span>**Inleiding**

De hoeveelheid informatie die in FysioRoadmap verzameld kan worden is op overzichtelijke wijze weergegeven in het patiëntoverzicht. Op verschillende plaatsen in het pakket is het mogelijk om dit overzicht (met daarop de meest gewenste informatie) direct op te roepen, zodat het "snel even terugkijken" binnen 2 muisklikken kan plaatsvinden.

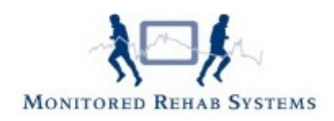

# <span id="page-1-0"></span>**Opbouw van het patiëntoverzicht**

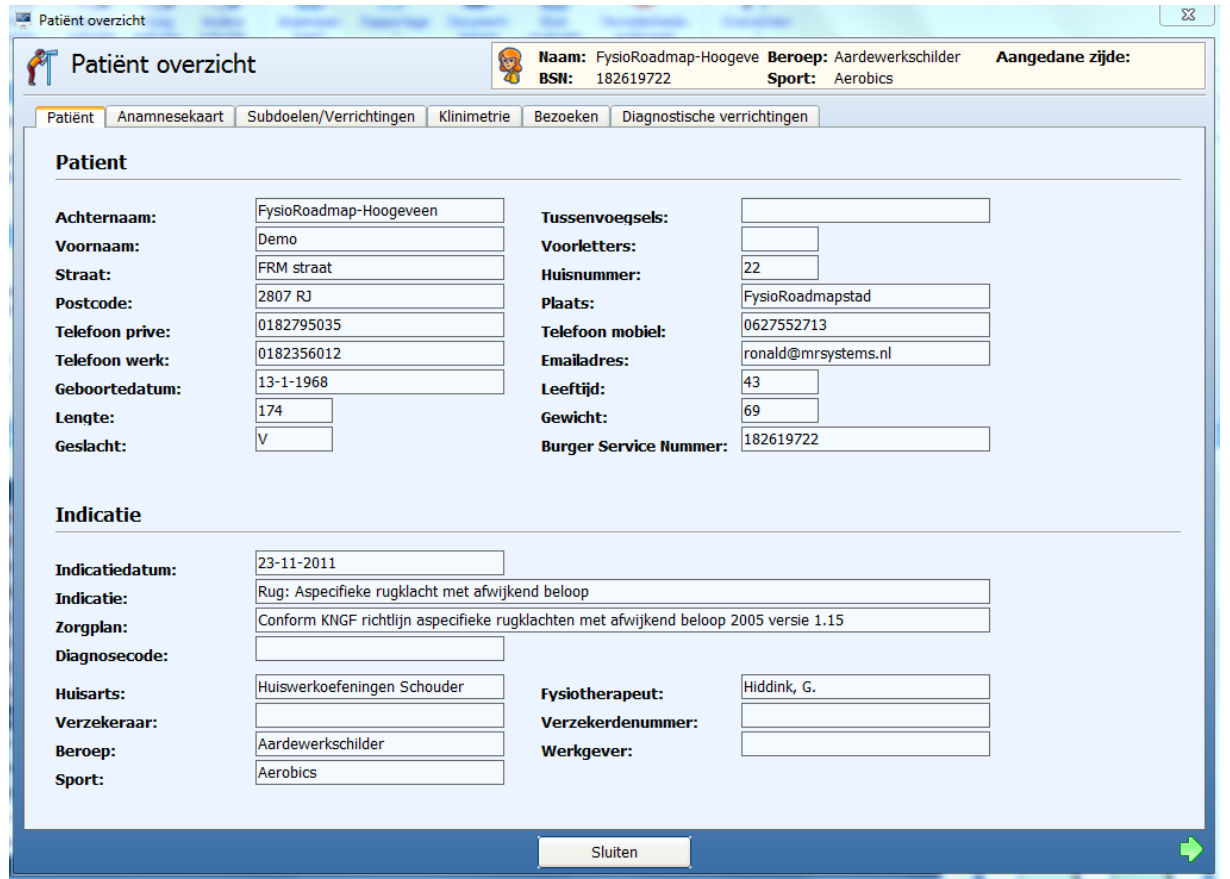

In dit overzicht zijn de tabbladen zo gekozen dat deze de verschillende processen voorstellen die tijdens het revalidatietraject een duidelijk beeld kunnen schetsen van de status van de patiënt.

Tabblad Patiënt (zie boven) bevat alle relevante feitelijke informatie rondom de patiënt. Al deze gegevens komen niet alleen uit FysioRoadmap maar ook uit uw financiële pakket.

In het patiëntoverzicht is het niet mogelijk om velden van extra informatie te voorzien. Het heeft alleen een kijkfunctie. Het muteren van velden vindt plaats op andere plaatsen in het pakket.

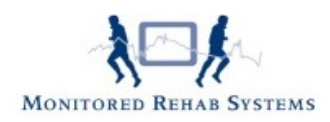

## <span id="page-2-0"></span>**Tabblad Anamnesekaart**

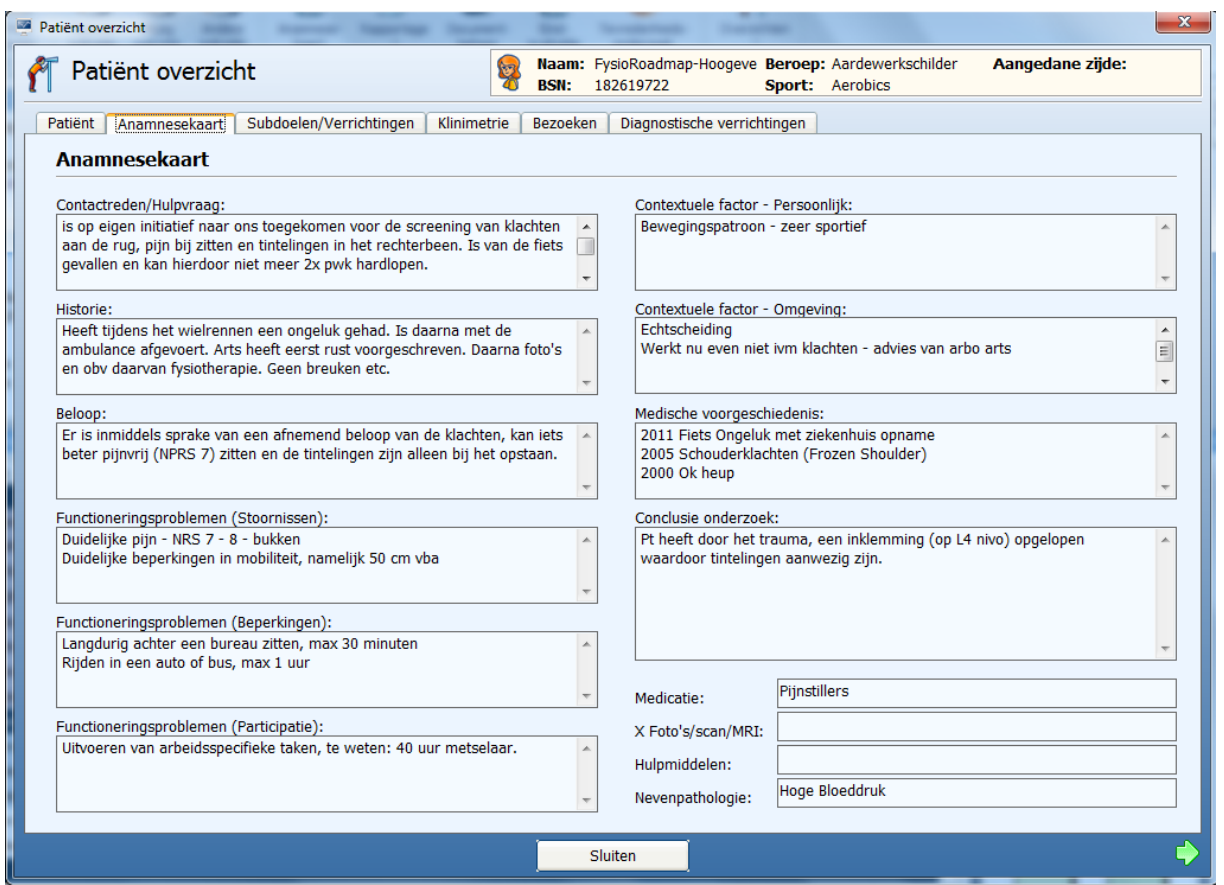

De gehele linkerkolom (van contactreden t/m functioneringsproblemen) heeft een direct verband met de klacht van de patiënt. In de rechterkolom worden die zaken weergegeven die het functioneren van de patiënt zouden kunnen beïnvloeden. Hier komen voornamelijk de zaken te staan waar tijdens het revalidatietraject rekening mee gehouden zou kunnen worden.

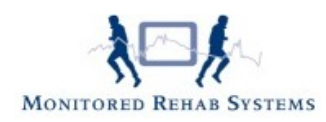

#### <span id="page-3-0"></span>**Tabblad Subdoelen/Verrichtingen**

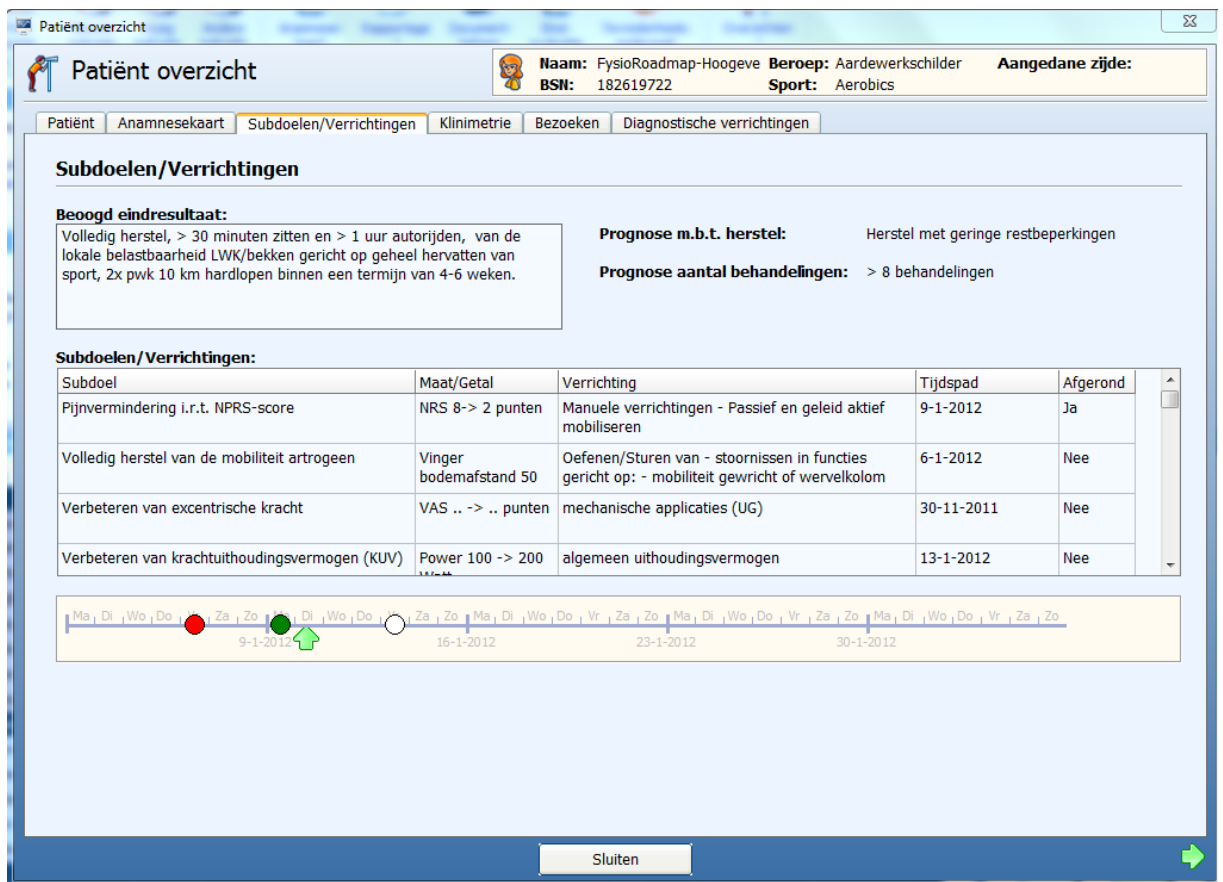

Hier is de schematische weergave van de gestelde subdoelen met het bij behorende hoofddoel. Via de tijdsbalk is direct te zien welke subdoelen behaald dan wel nog te behalen zijn. Op basis van deze informatie is een aanpassing en een heroverweging van de gestelde doelen snel te maken.

FysioRoadmap geeft in het vak "tijdspad" de data waarop de subdoelen gepland zijn in tijdschronologische volgorde weer. Ook als de doelen in de anamnesekaart of dagjournaals anders qua tijd zijn ingegeven dan geeft het overzicht altijd de doelen in volgorde van tijd weer. Op deze manier wordt het bewaken en monitoren van de doelen eenvoudig.

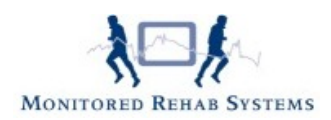

## <span id="page-4-0"></span>**Tabblad Klinimetrie**

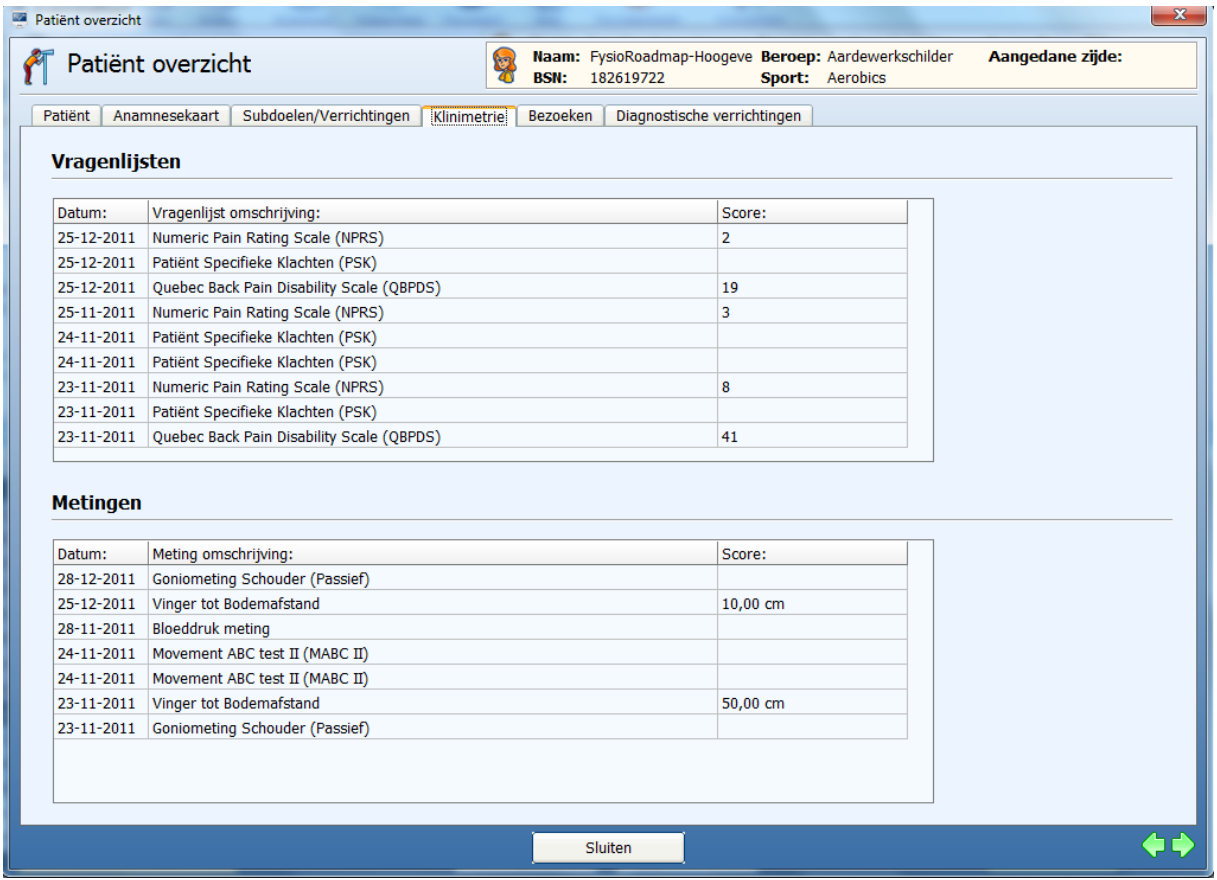

Geeft een verzameloverzicht van alle reeds gedane metingen en vragenlijsten met daaraan (waar mogelijk) direct de totaalscore. De jongste datum staat altijd boven in het schema. Het is mogelijk, door op een betreffende meting te dubbelklikken, direct alle gescoorde items in beeld te krijgen. Ditzelfde is van toepassing op de vragenlijsten. Met, in het rood, de door de patiënt gegeven antwoorden.

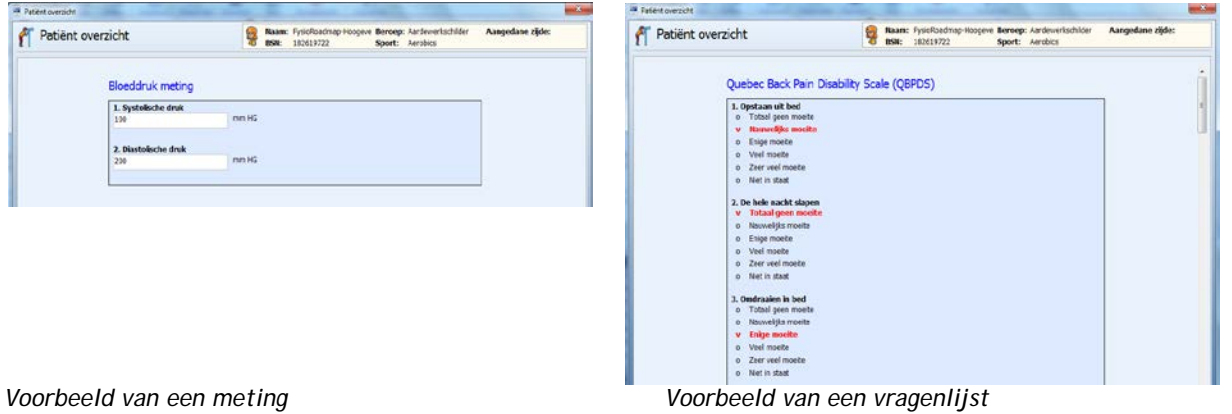

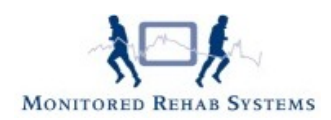

#### <span id="page-5-0"></span>**Tabblad Bezoeken**

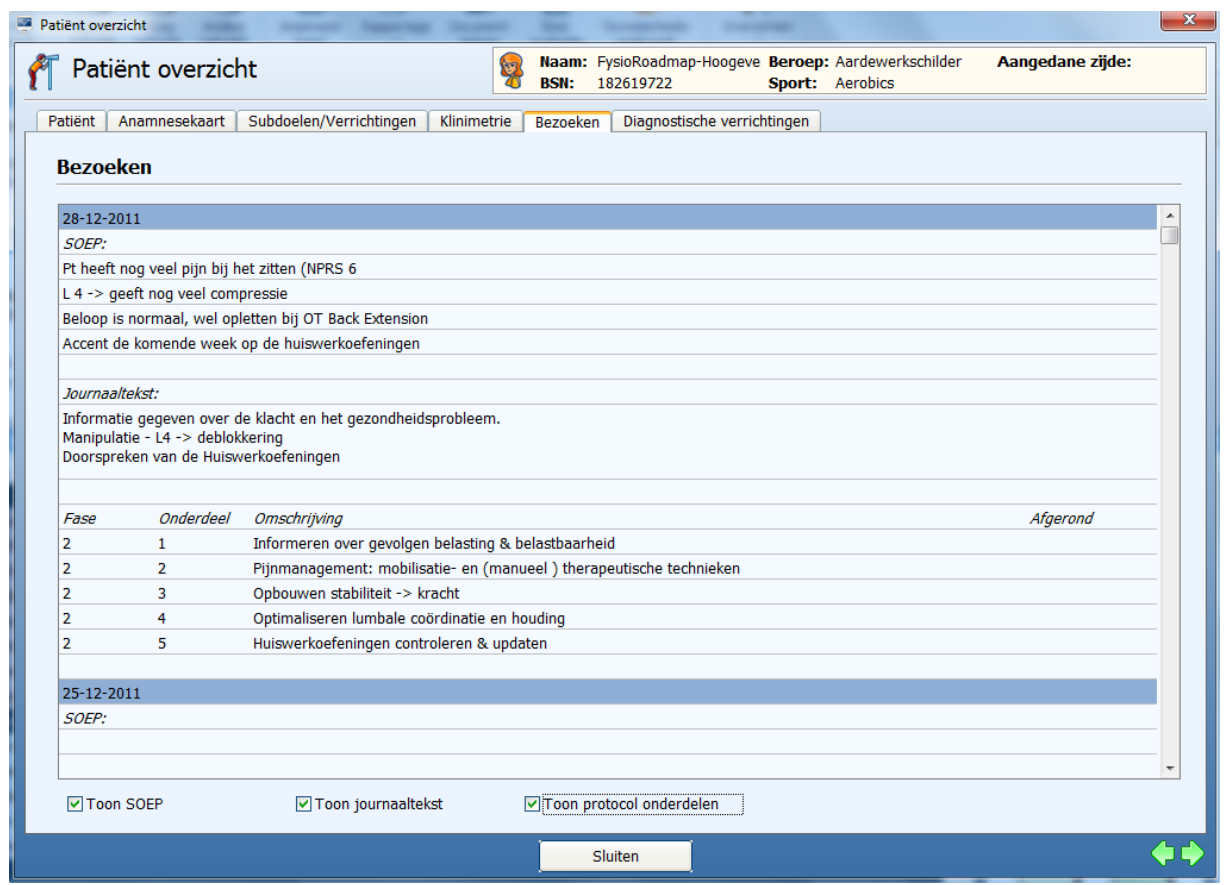

Dit overzicht is bedoeld om snel een beeld te krijgen van de laatste bezoeken. Door alleen een keuze te maken voor bijv. "Toon SOEP" wordt er een overzicht opgebouwd met alleen de gekozen items. Dit geeft veelal een helder beeld van wat er tijdens de laatste bezoeken is besproken of wat er "hands-on" (Toon journaaltekst) de afgelopen bezoeken is gedaan.

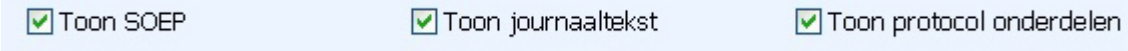

Deze overzichten worden veel gebruikt tijdens de reguliere behandelingen maar is ook uitermate handig bij overnames van patiënten.

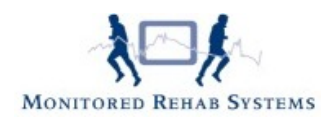

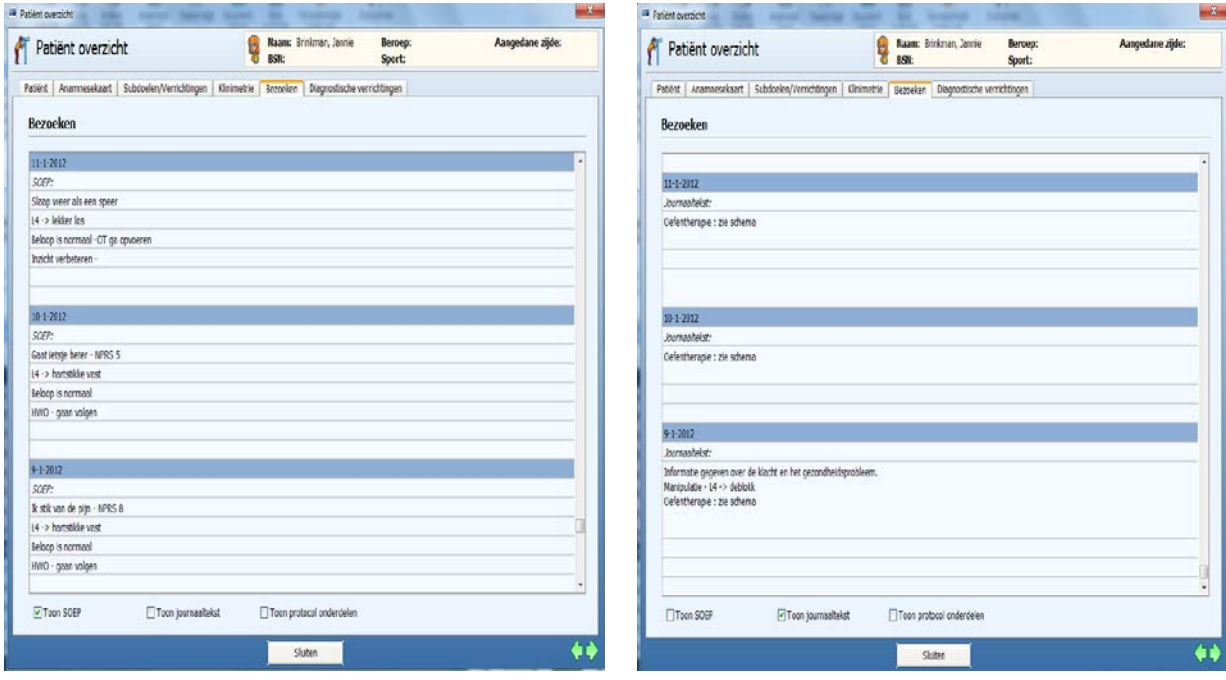

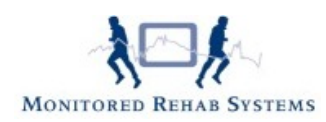

#### <span id="page-7-0"></span>**Tabblad Diagnostische Verrichtingen (Onderzoek)**

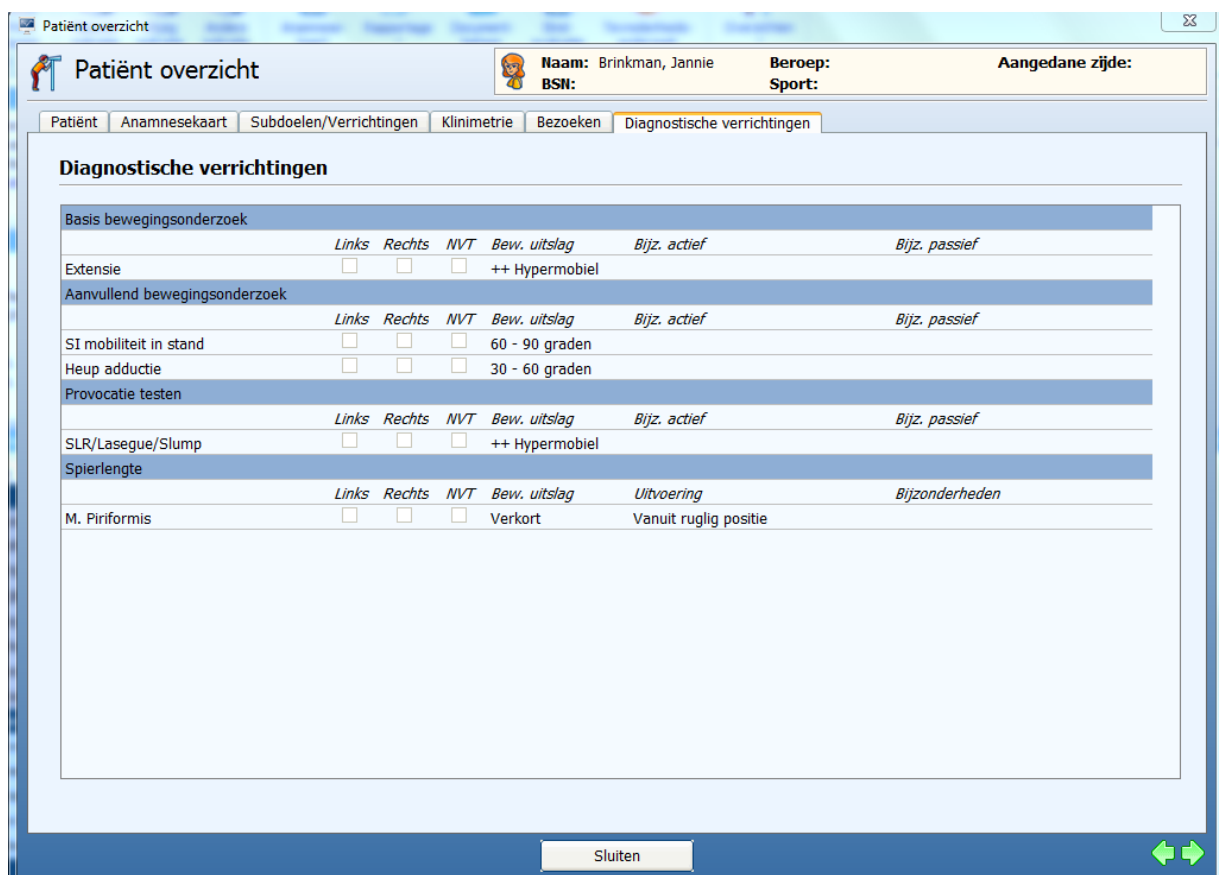

Hierin staat het gehele onderzoek schematisch weergegeven. Opvallend hierin is dat alleen de velden die tijdens het onderzoek gevuld zijn hier getoond worden. Op deze manier vindt er geen vertroebeling van informatie plaats, maar zijn alleen de bijzonderheden in beeld. Hierdoor ontstaat er snel een helder beeld van het onderzoek.

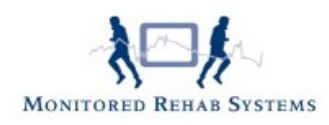

#### <span id="page-8-0"></span>**Waarvandaan kan het patiëntoverzicht opgeroepen worden?**

- 1. Vanuit het hoofdscherm, onder de knop Overzichten
- 2. Vanuit het dagjournaal, onder de knop Patiëntoverzicht
- 3. Vanuit de tussentijdse evaluaties, onder de knop Patiëntoverzicht,
- 4. Vanuit de rapportages, onder de knop Patiëntoverzicht.
- 5. Vanuit Andere Indicatie, onder de knop Overzicht.

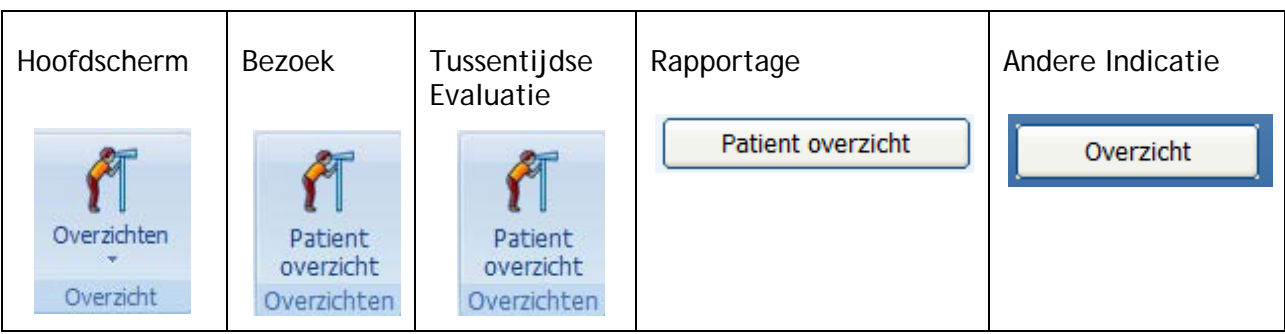